## **How to Create an Amendment in MRAP** May 30, 2016

- 1. To create an amendment on an existing protocol in MRAP, log into My Research at <https://easi.its.utoronto.ca/administrative-web-services/my-research-mr/>.
- 2. Click on My Research > Animal Protocols > Animal PI > My Animal Protocols to display your list of submitted protocols.

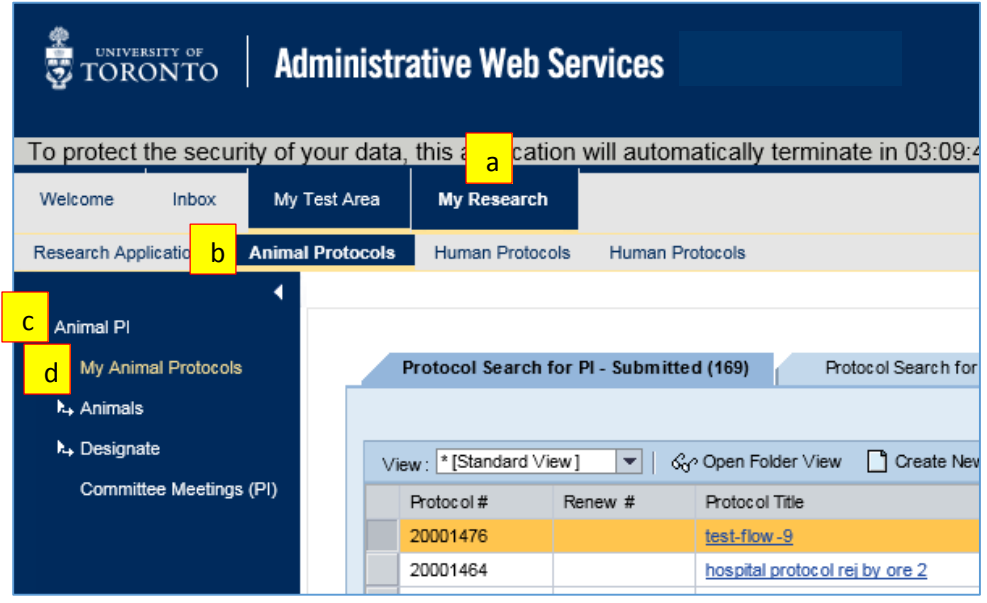

3. Click on the "select" button of the protocol to be amended to enable the "Create Amendment" button

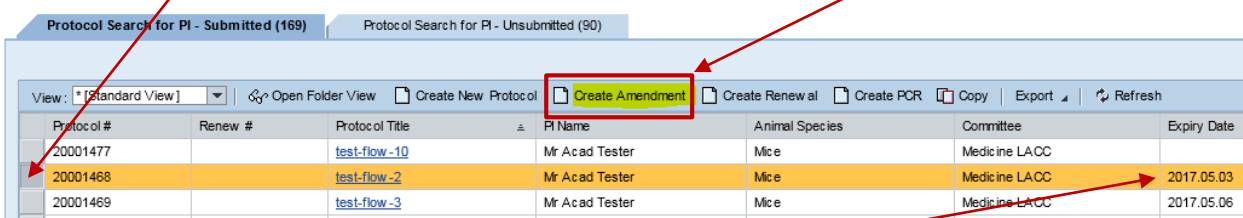

Only **approved** protocols can be amended (i.e. those with an expiry date).

Please note that If you have started an amendment for a protocol but have not submitted it, you will not be able to create a new amendment. The amendment-in-progress will be found under the "Unsubmitted" tab.

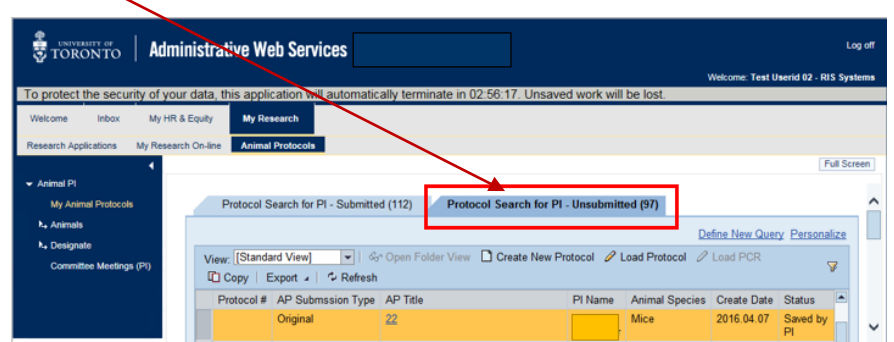

- 4. Click on the Create Amendment button to open a new session in which you can make your amendment(s).
- 5. On the first screen of the amendment you will need to indicate if this is a minor or a major Amendment. A brief description of the characteristics of a minor and major amendments is provided on screen and a more detailed description with examples can be displayed by clicking on the "?" icon. You will also be asked to provide a brief justification for the proposed amendment and to indicate which sections of the protocol you wish to amend. **The relevant sections of the protocol should then be amended.** FYI – some sections of the protocol may not be amended, e.g. the species cannot be changed via an amendment.

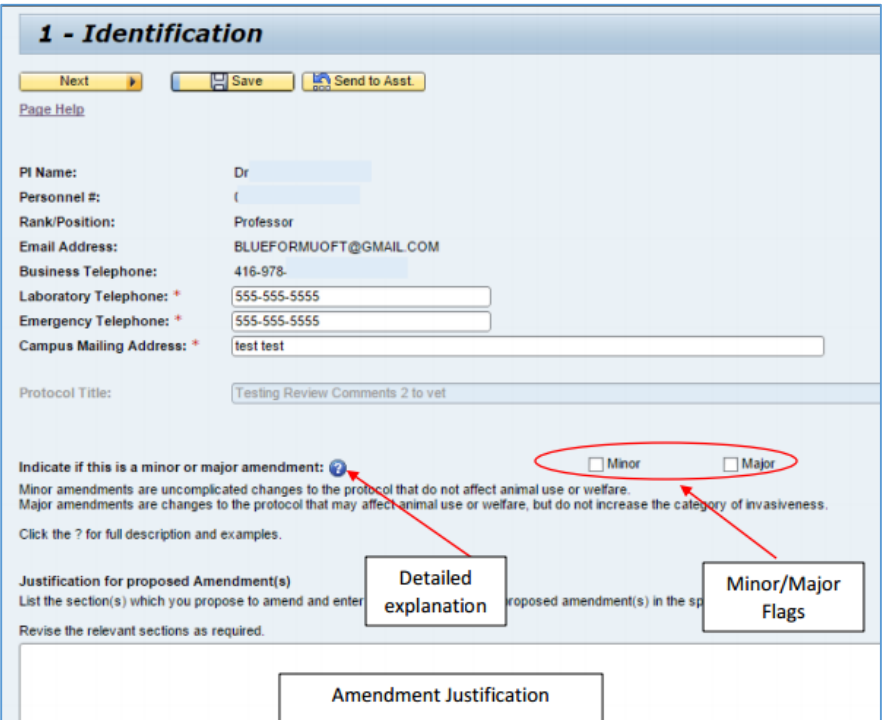

6. Once you have completed the amendment(s), go to section 10 to **submit the document**.

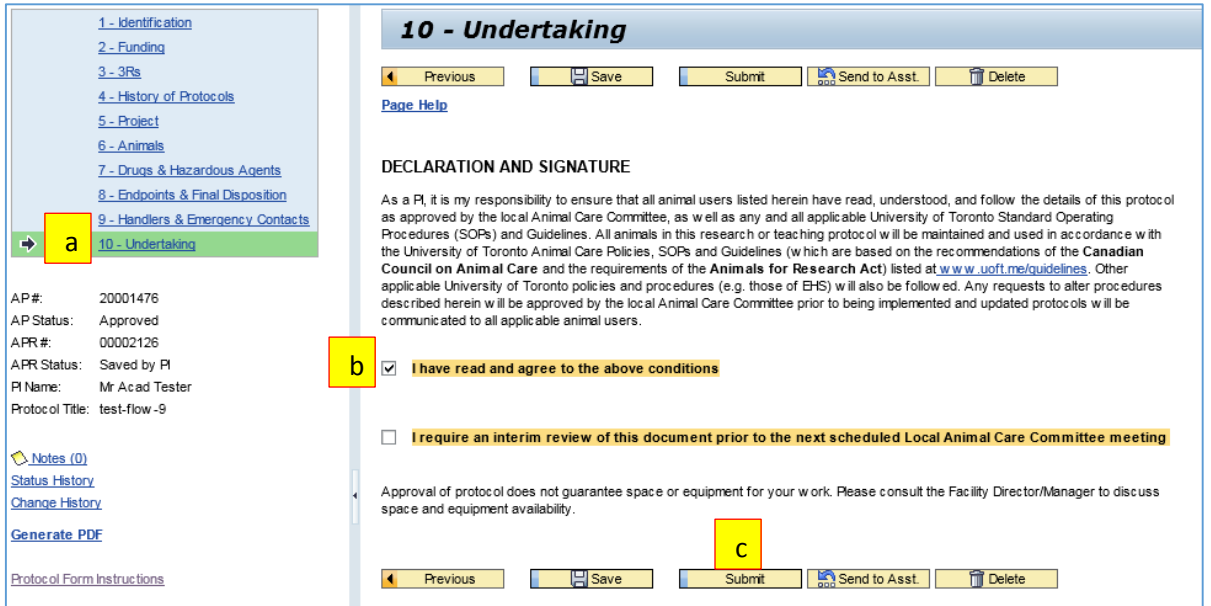